# **Instalación del hardware de la impresora**

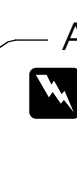

## 1. Retire el embalaje 2. Retire el material de protección 3. Monte las piezas de la impresora

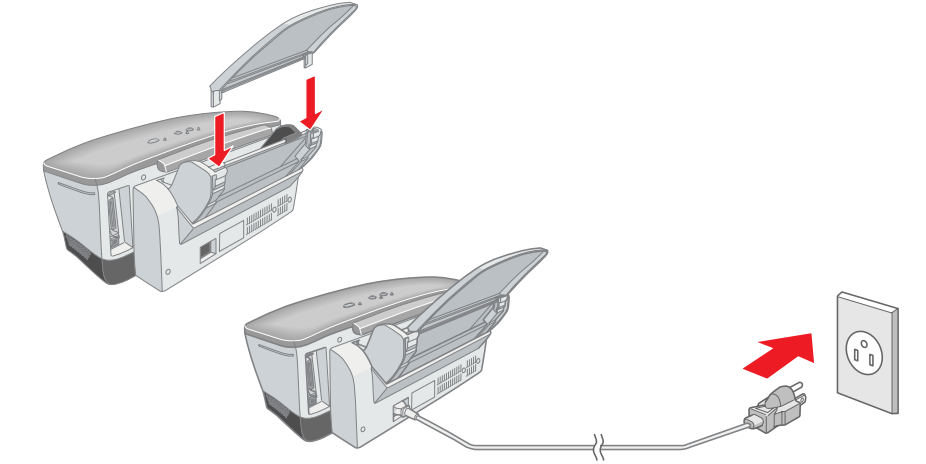

### c *Precaución:*

*Si la impresora se enciende nada más enchufar el cable de alimentación, apáguela pulsando el botón de alimentación* P *hasta que se apaguen sus indicadores luminosos.* 

# **c** *Precaución:*

### 4. Conecte la impresora

Conecte el cable de la impresora a los puertos del ordenador y de la impresora.

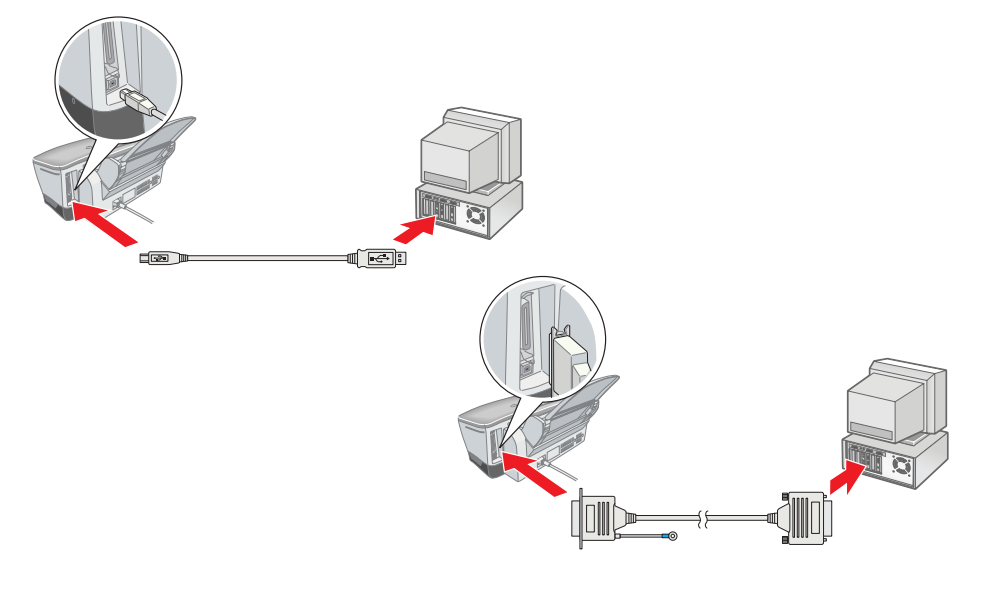

# **Instalación del software de la impresora y de los cartuchos de tinta**

# **En Windows**

- 1. Confirme que la impresora esté apagada y luego encienda el ordenador.
- 2. Inserte el CD del software de la impresora en la unidad de CD-ROM. Si no aparece el cuadro de diálogo Instalador, haga doble clic en el archivo **SETUP.EXE** del CD-ROM.
- 3. Seleccione **Instalar utilidades del controlador de impresora** y haga clic en .
- 4. En el cuadro de diálogo que aparece, haga clic en **Aceptar**.
- 5. Cuando aparezca un mensaje pidiéndole que encienda la impresora, pulse el botón de alimentación  $\mathcal{O}$ . El cabezal de impresión se colocará en la posición de instalación de los cartuchos de tinta y la utilidad de instalación se iniciará

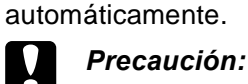

- *No mueva el cabezal de impresión con la mano, ya que podría dañar la impresora.*
- 6. Siga las instrucciones de la pantalla de la utilidad de instalación para colocar los cartuchos de tinta.

#### *Nota:*

- 1. Pulse el botón de alimentación  $\circlearrowright$  para encender la impresora. El cabezal de impresión se mueve a la posición de instalación de cartuchos de tinta.
- 2. Elija la opción **Selector** del menú Apple. Luego, seleccione el icono de su impresora y el puerto al que está conectada.
- 3. Cierre el Selector.

*Si no se inicia la utilidad de instalación, siga las instrucciones detalladas de esta hoja, a partir de "Instale los cartuchos de tinta.".*

Cuando haya terminado de instalar los cartuchos de tinta, pase a la sección "Cargue papel y revise los inyectores del cabezal de impresión" de esta hoja.

# **En Macintosh**

1. Instale el software de la impresora

# **c** *Precaución:*<br>Casactiva tor

- *Desactive todos los programas antivirus antes de instalar el programa de la impresora.*
- 1. Confirme que la impresora esté apagada y luego encienda el Macintosh e inserte el CD del software de la impresora en la unidad de CD-ROM.
- 2. Haga doble clic en la carpeta **Instalar Software**, y luego doble clic en el icono **Instalador** que contiene.
- 3. Haga clic en **Continuar**.
- 4. Después de aceptar el acuerdo de licencia, aparecerá el Instalador.
- 5. Compruebe que el cuadro Ubicación de la instalación muestre la unidad correcta y luego haga clic en **Instalar**.
- 6. Siga las instrucciones de la pantalla para instalar el software de la impresora.

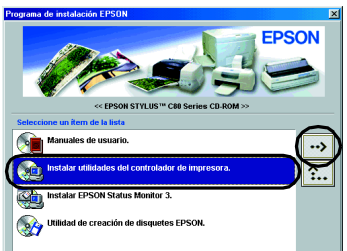

 $\bigotimes_{\text{Instableder}}$ 

nstalación Simple $\qquad \qquad \frac{\bullet}{\bullet}$ 

-<br>- Doble clic

*<u>Instalar</u>* 

2. Seleccione la impresora

Después de instalar el software de la impresora, tiene que seleccionar su impresora.

 $\overset{\mathcal{L}_\text{c}}{\Longrightarrow}$ 

Impresion Back AppleTalk ● Activa<br>● Inactiva

# **En los programas de DOS**

La mayoría de los programas de software DOS incluyen una lista de los controladores que contiene uno para las impresoras EPSON ESC/P 2™. Para instalar el controlador adecuado, y así activar el tratamiento avanzado de las fuentes y gráficos incorporados y a escala de su impresora, tiene que seleccionar la impresora EPSON ESC/P 2™ en la lista.

Si su impresora no figura en la lista, póngase en contacto con el fabricante de su software para obtener una versión actualizada del software.

Si el fabricante no posee un controlador actualizado para su impresora, seleccione una impresora alternativa entre las que se enumeran a continuación y según el orden de esta lista.

*Nota:*

*Los controladores de las impresoras arriba citadas no permiten acceder a todas las funciones que ofrece la EPSON STYLUS C80, tales como la impresión a 720 ppp y a 1440 ppp.*

El software DOS es muy variado. Consulte la sección dedicada a la impresión del manual de su software para saber cómo se accede a los ajustes del controlador de la impresora.

# **Instale los cartuchos de tinta**

1. Baje la bandeja de salida y abra la cubierta de la impresora.

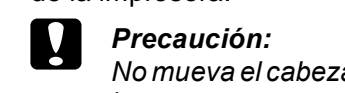

Español

**Lea las instrucciones de Seguridad del reverso de esta hoja cuando vaya a instalar y a utilizar Leal** 

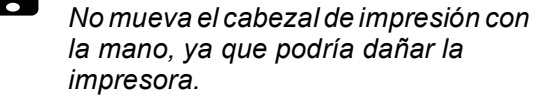

**esta impresora. Español** ຮ E

 $\overline{O}$ 

*Nota:*

**Las advertencias deben** *seguirse estrictamente para evitar daños físicos.*

*Para obtener un mejor resultado, agite el cartucho de tinta cuatro o cinco veces antes de desembalarlo.*

2. Saque los cartuchos de tinta nuevos de sus bolsas protectoras.

- ❏ *No despegue ni rasgue la etiqueta del cartucho; podrían producirse pérdidas de tinta.*
- ❏ *No toque el chip IC verde del lateral del cartucho. Podría afectar al funcionamiento e impresión normales.*

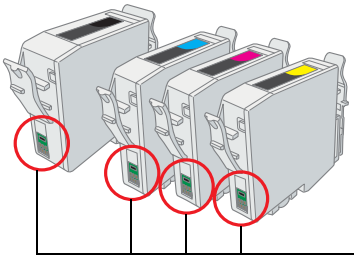

#### *Nota:*

*Instale todos los cartuchos de tinta. La impresora no funcionará hasta que todos los cartuchos estén correctamente instalados.*

- 4. Cierre la cubierta de la impresora.
- 5. Pulse el botón de la tinta  $\Diamond$ . La impresora mueve el cabezal y comienza a cargar el sistema de alimentación de tinta. Este proceso tarda alrededor de un minuto y medio. Durante la carga, el indicador luminoso de alimentación  $\circledcirc$  parpadea y la impresora emite diversos sonidos mecánicos. Es normal.

# c *Precaución:*

- ❏ *No apague la impresora durante la carga de tinta.*
- ❏ *No cargue papel hasta que haya terminado la carga de la tinta.*

#### *Nota:*

*Si el error de tinta agotada tiene lugar después de que el cabezal de impresión se haya colocado en la posición de reposo, es posible que el cartucho de tinta no esté bien instalado. Vuelva a pulsar el botón de la tinta*  $\Diamond$ , e instale el cartucho de tinta de nuevo hasta que oiga el clic *que indica que está bien colocado.*

Cuando haya terminado el proceso de carga de tinta, el indicador luminoso de alimentación  $\circledcirc$  dejará de estar intermitente y permanecerá encendido. Cuando haya terminado la instalación de los cartuchos de tinta, pase al epígrafe "Cargue papel y compruebe los inyectores del cabezal de impresión" de esta hoja.

# **Cargue papel y revise los inyectores del cabezal de impresión**

- No toque esta pieza.
- 3. Coloque los cartuchos de tinta verticalmente en los soportes para cartuchos. Sin aplicar una fuerza excesiva, empuje los cartuchos de tinta hacia abajo hasta oír el clic que indica que están colocados en su sitio.

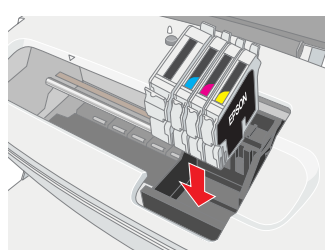

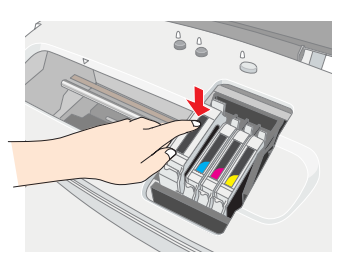

Confirme que la impresora esté encendida. Cargue papel en el alimentador, con la cara que vaya a imprimir hacia arriba y con el borde derecho del papel junto a la guía derecha. Después, deslice la guía lateral izquierda hasta colocarla frente al borde izquierdo del papel.

Cuando esté cargado el papel, siga estos pasos para comprobar los inyectores del cabezal de impresión.

#### Para los usuarios de Windows

- 1. Haga clic en el botón **Inicio**, señale **Configuración** y haga clic en **Impresoras**.
- 2. Seleccione el icono de su impresora y haga clic en la opción **Propiedades** del menú Archivo. Haga clic en la ficha **Utilidades**.
- 3. Haga clic en el botón **Test de inyectores** y siga las instrucciones que aparezcan por pantalla.
- 4. Cuando haya terminado, haga clic en **Aceptar** para cerrar el cuadro de diálogo Propiedades.

Su impresora ya está instalada y lista para empezar a imprimir.

#### Para los usuarios de Macintosh

- 1. Seleccione la opción **Ajustar página** del menú **Archivo** del Finder.
- 2. Haga clic en el icono  $\boxed{3}$  de
- utilidades. 3. Haga clic en el botón **Test de inyectores** y siga las instrucciones
- que aparezcan por pantalla. 4. Cuando haya terminado, haga clic en **OK** para cerrar el cuadro de diálogo Utilidades. Después, haga

clic en **OK** para cerrar el cuadro de

diálogo Ajustar página.

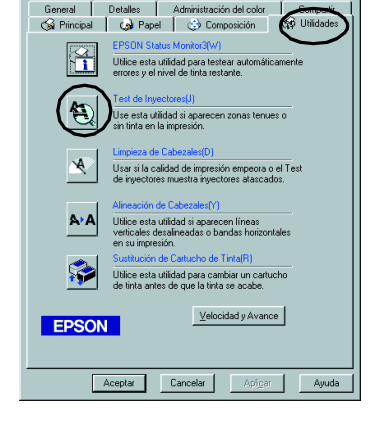

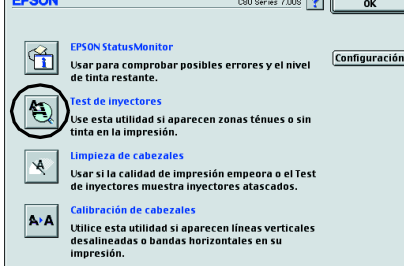

Su impresora ya está instalada y lista para empezar a imprimir.

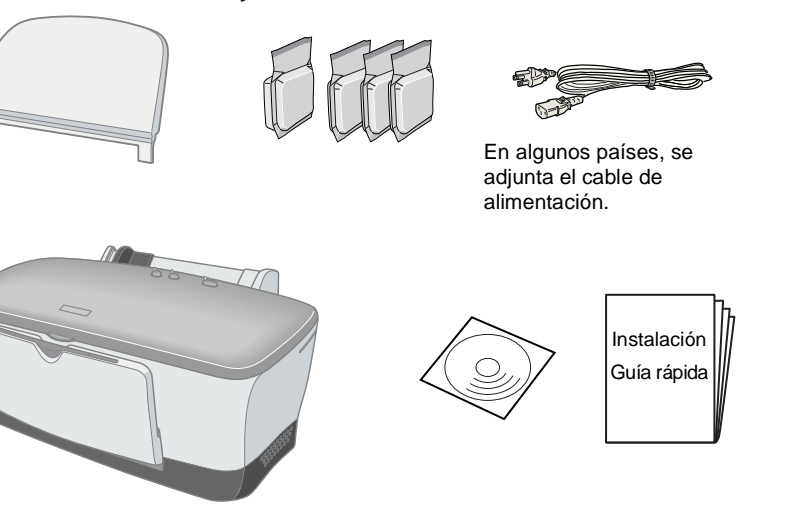

El contenido varía según los países.

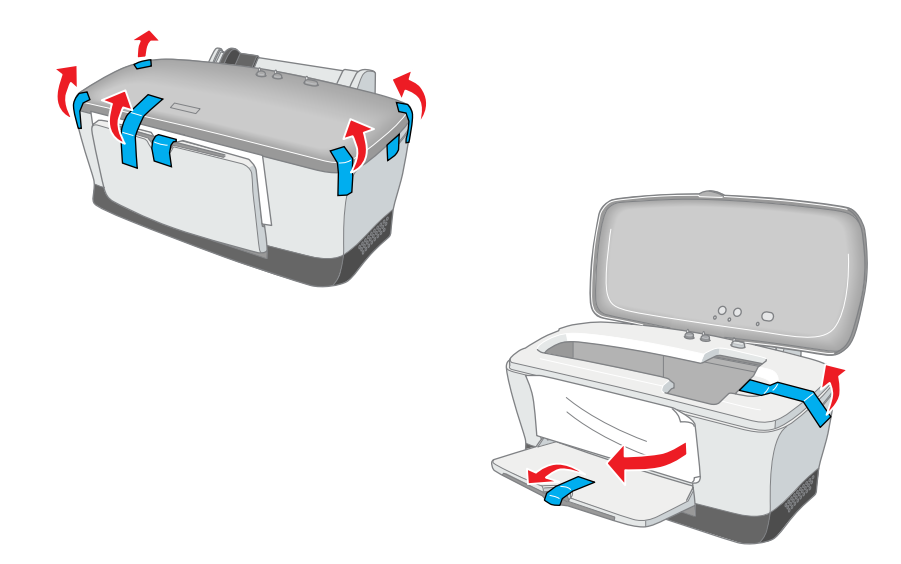

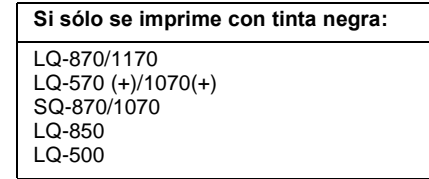

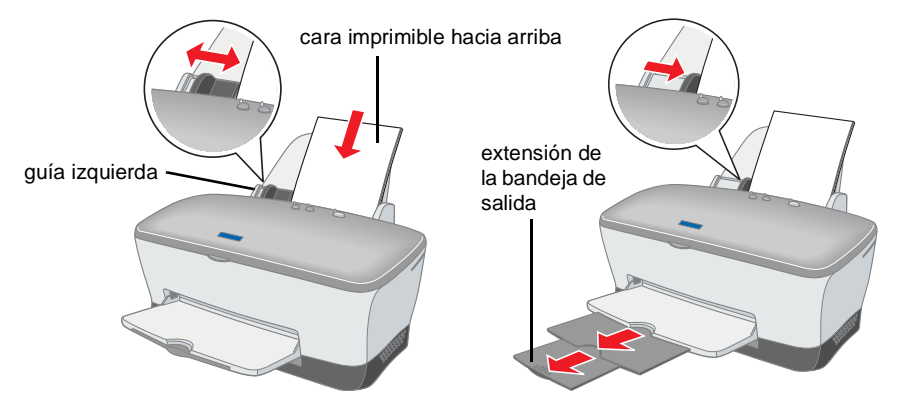

En el sitio Web de EPSON encontrará la información más reciente.

 $\mathbf{U}$ <u>ნ</u> **NO**  $\mathbf{U}$ Ш

**QU** 

**Impresora de inyección de tinta en** 

 $\frac{1}{\sigma}$ 

 $\Omega$ 

inyección de

c *Las precauciones deben seguirse para evitar daños materiales en el equipo.*

*Las notas contienen información importante y sugerencias prácticas sobre el funcionamiento de la impresora.*

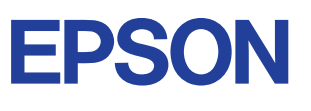

Advertencias, precauciones y notas